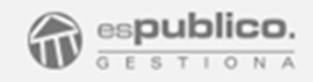

# Libros oficiales

# Agosto 2017

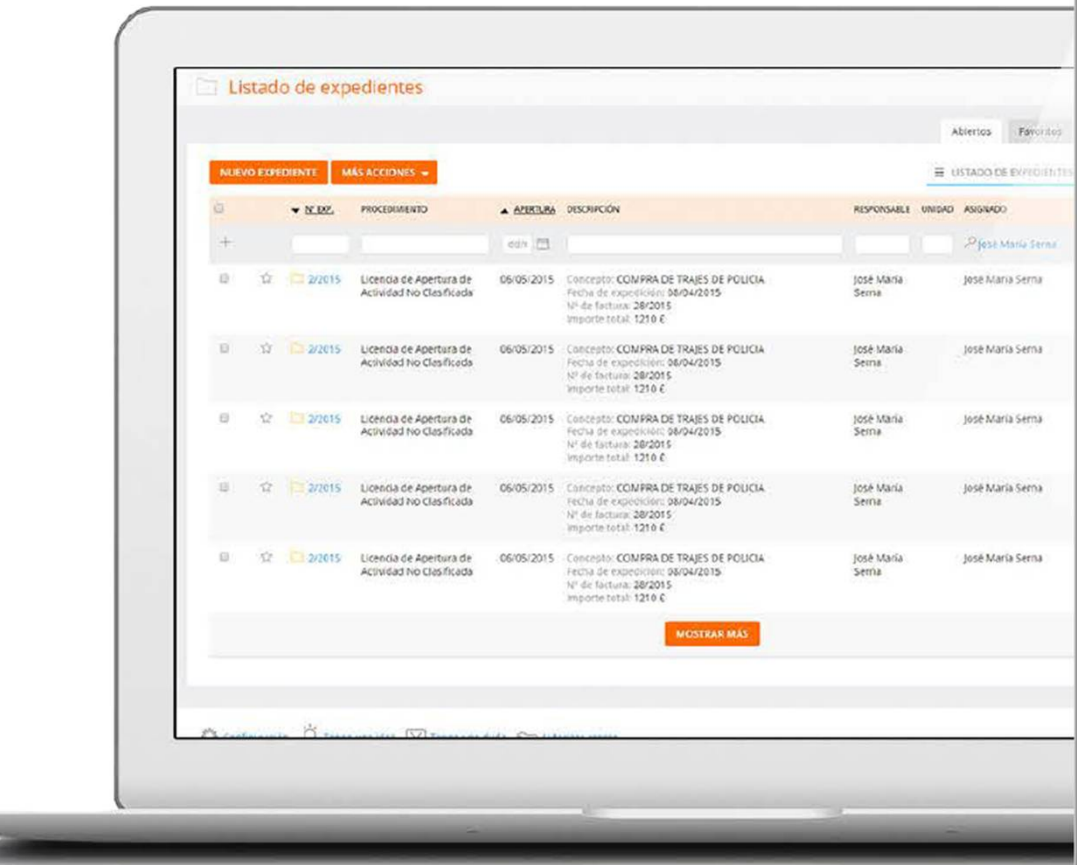

# Aprende a Utilizarla y obtén el máximo provecho

## ÍNDICE

1. Manual de Uso 2. Configuración y puesta en marcha

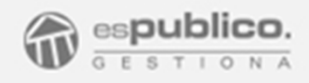

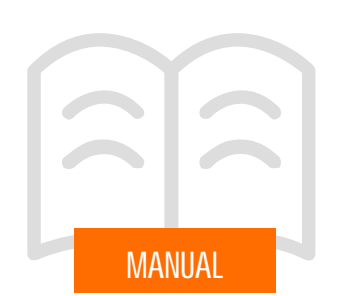

#### 1. LIBROS OFICIALES

Gestiona, proporciona la posibilidad de activar un módulo de libros oficiales que permitirá a las entidades poder elevar documentos firmados electrónicamente a un libro previamente configurado en la plataforma, de tal forma que dispongan de un repositorio documental de documentos.

Esta operación realiza tres acciones fundamentales:

- Asigna un nombre al documento "marca", para cada libro, el cual se refleja en el lateral derecho del documento. Esta marca es configurable.

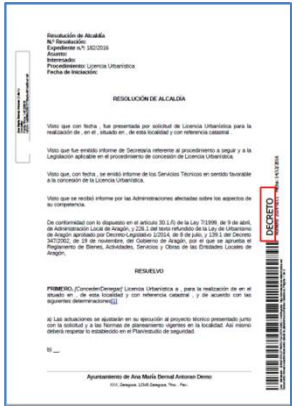

- Numeración automática del documento. La herramienta numera automática y correlativamente el documento, una vez firmado el documento. Dicha numeración sigue la nomenclatura:

AÑO- NÚMERO CORRELATIVO

Número: 2016-0011

Esta numeración correlativa se reiniciará cada año de manera automática.

- Fecha en la que el documento se incluye en el libro oficial. Esta fecha coincidirá con la fecha de firma del primer firmante del documento.

#### 1.1 Visibilidad

Desde la pestaña principal *Libros* podremos ver el listado de los libros oficiales configurados en la plataforma. Solamente verán esta pestaña aquellos usuarios que tengan permiso para ello y siempre que esté el módulo activado.

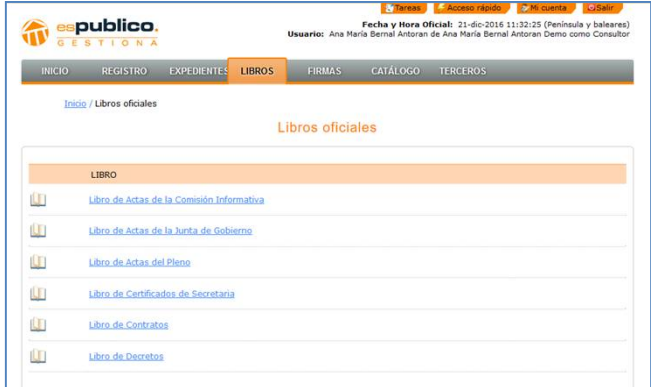

En el listado se muestran todos los libros configurados y de los que el usuario tiene permiso de ver.

Para poder acceder al contenido del libro deberemos hacer clic en el nombre del mismo.

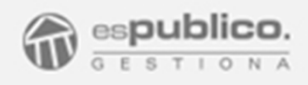

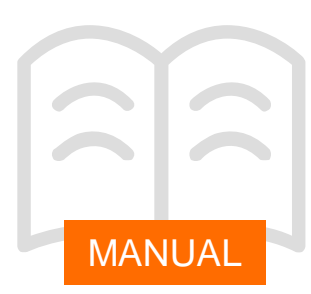

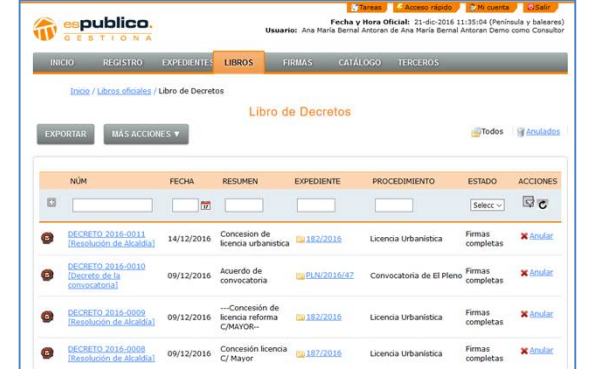

Dentro del libro oficial nos aparecerá el listado de documentos firmados electrónicamente que componen el libro. Como podemos ver el listado nos ofrece diferentes datos a primera vista:

- Nombre del documento y número correlativo del mismo.

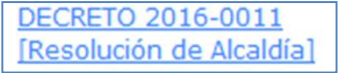

- Fecha del documento. Es la fecha en la que se ha subido el documento al libro.
- Resumen. Es un campo en el que el usuario describe brevemente cuál es el contenido del documento firmado.
- Expediente. Número del expediente del que procede. Este campo es un enlace que nos permite tener acceso directo al mismo. Para ello deberemos hacer clic en el nombre del expediente.
- Procedimiento. Clasificación jurídica del expediente origen.

### LIBROS OFICIALES(Agosto 2017)

- Estado. En el caso que tengamos varios firmantes del mismo documento nos indicará si faltan firmas para completar el circuito de tramitación.
- Acciones. En caso de tener permiso para ello, podremos anular el documento dentro del libro. Para ello, solamente deberemos hacer clic en el botón de Anular.

Esta operación no genera la recuperación del número que lleve el documento anulado.

Para ver el documento firmado únicamente deberemos hacer clic en el nombre del documento.

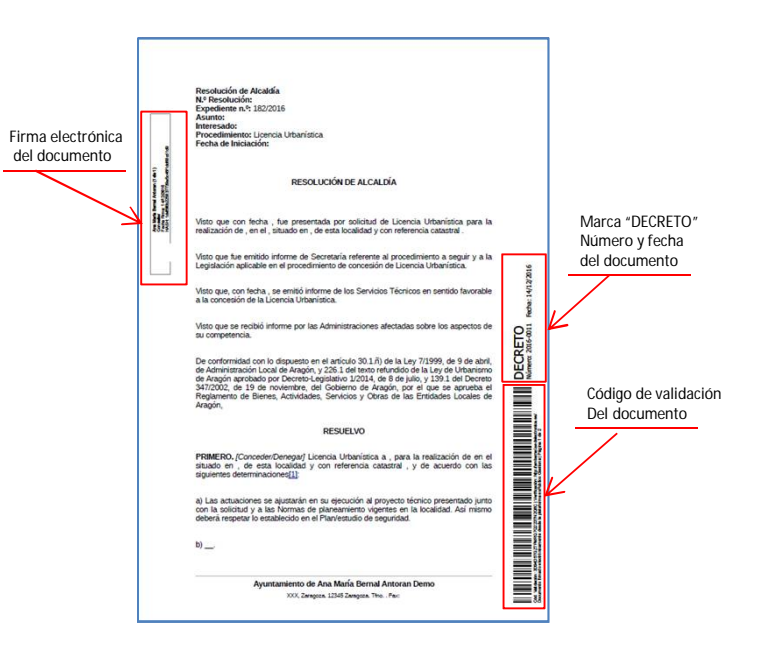

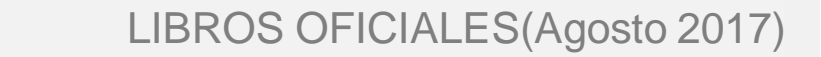

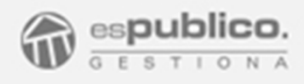

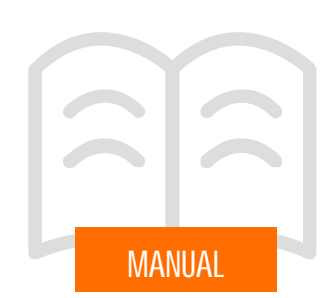

#### 1.2 Exportación de documentos del libro

Podemos exportar en un listado Excel la vista de la totalidad de los documentos que forman el libro oficial escogido.

Para ello deberemos hacer clic en el botón *Exportar* dentro del libro oficial requerido.

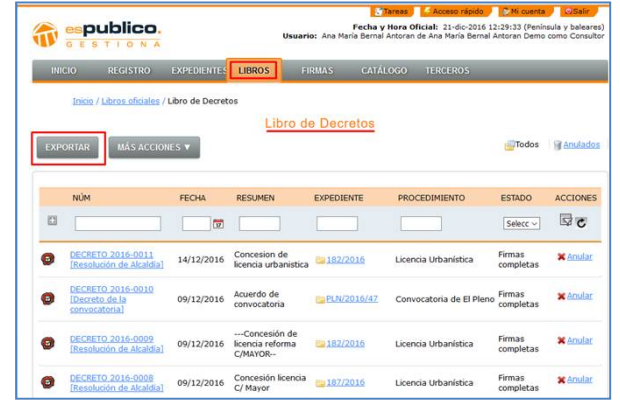

Con esta acción generamos una tarea que se ejecuta en segundo plano y que debemos ir a buscar a la pestaña de Tareas de nuestra sesión de Gestiona.

Cuando esta tarea haya terminado podemos acceder a ella haciendo clic en el nombre de la misma. Se nos descarga entonces un listado Excel con la información que se refleja en el listado.

Si queremos exportar solamente el listado de una serie de documentos concretos, antes de la operación de la exportación debemos realizar el filtro de los documentos necesarios. Para ello utilizaremos el buscador estableciendo los criterios requeridos y le daremos al botón de filtrar.

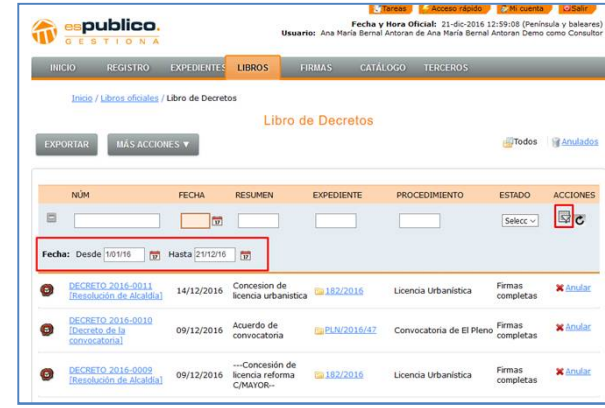

Una vez realizada esta operación ya podemos ejecutar la tarea de exportación de documentos.

#### 1.3 Descarga de documentos del libro

Del mismo modo que para la operación de la exportación podemos descargar todos los archivos que integran un libro oficial. Al igual en caso de que queramos descargar unos archivos concretos deberemos hacer previamente el filtro correspondiente.

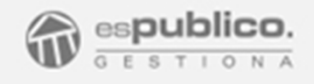

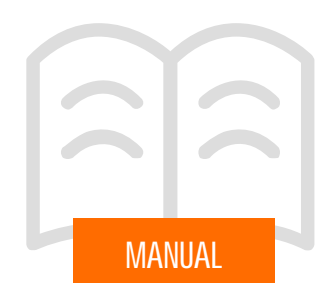

Para hacer la descarga de documentos, deberemos hacer clic en el botón más acciones y elegir la opción de descarga de documentos.

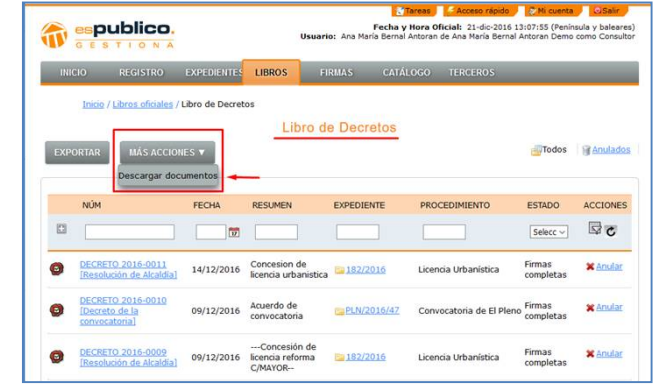

Esta acción crea una tarea denominada "empaquetado del libro XXX". Cuando haya terminado, ya que es una tarea en segundo plano, iremos a buscarla a la pestaña de tareas de nuestra sesión de Gestiona.

Para acceder a ella, haremos clic sobre el nombre de la tarea. El resultado es un archivo comprimido que contiene un índice con todos los documentos y los propios documentos, todos firmados y en formato .pdf.

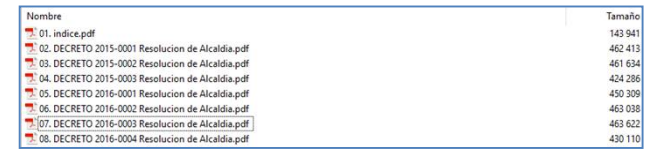

#### 2. ENVÍO DOCUMENTOS A LIBROS OFICIALES

Ya que los documentos que debemos enviar a los libros oficiales, son documentos firmados electrónicamente, la forma de realizar esta tarea va a ser a través del proceso de tramitación de cada documento.

Cuando enviamos un documento a tramitar desde un expediente concreto vemos la ventana de orden de tramitación del documento.

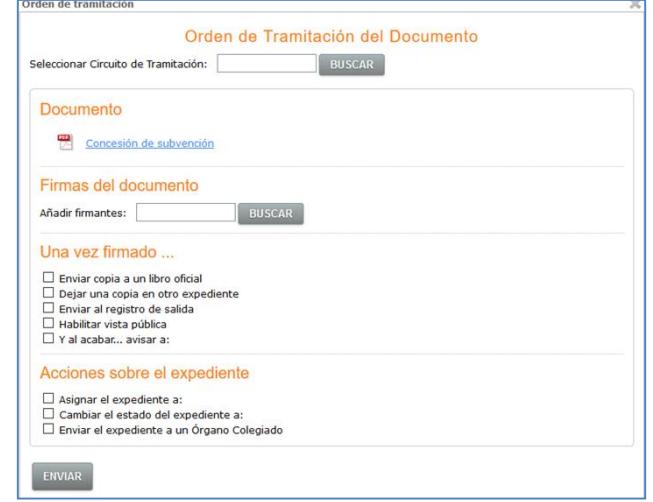

La operación para enviar documentos a un libro oficial lo podemos hacer a través de dos formas diferentes.

- Activar la orden de tramitación manualmente.
- Activar un circuito automático de tramitación.

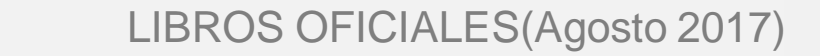

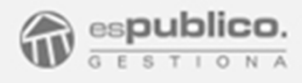

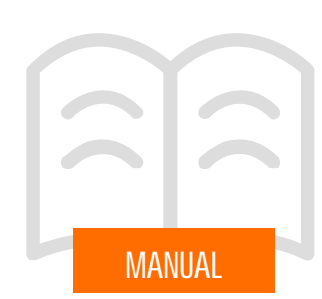

#### 2.1 Activación manual de la orden de tramitación

Desde la ventana de orden de tramitación, y después de asignar el o los firmantes requeridos deberemos mandar el documento a uno de los libros configurados. Para ello es necesario activar el check de enviar copia a un libro oficial, elegir el libro específico y escribir el resumen con el que quedará identificado el documento dentro del libro.

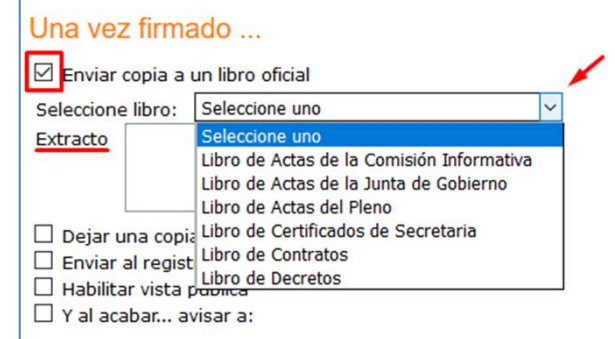

#### 2.1 Activación de un circuito automático de tramitación

Gestiona permite configurar y recordar diferentes procesos de tramitación, de tal forma que podamos elegir uno de estos circuitos y así recordar el proceso completo.

Para ello solamente deberemos elegir el circuito de tramitación específico para el envío de documentos a los libros oficiales.

Para ello solamente deberemos hacer clic en el botón *Buscar* de la opción de Seleccionar el circuito de tramitación.

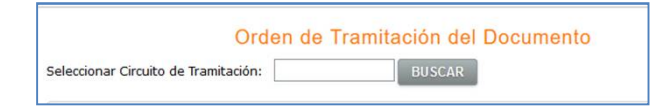

Se abre entonces una ventana emergente con el listado de circuitos de tramitación que se encuentran configurados en nuestra entidad.

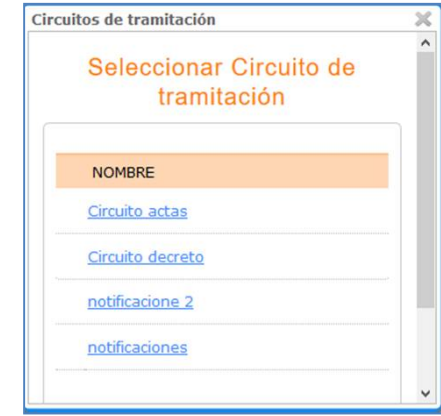

Para seleccionar uno de ellos, solamente debemos hacer clic en el nombre del circuito de tramitación requerido. De esta manera se autocompletará la orden de tramitación de acuerdo a la información preconfigurada en el mismo.

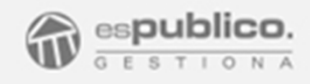

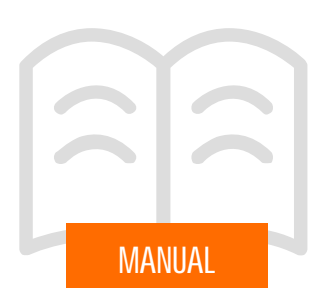

#### 2.2 Resolución automática de expedientes

Gestiona incluye una funcionalidad que le permitirá resolver expedientes cuando tramite un documento que se envíe a un libro oficial. Para hacerlo, selecciones la casilla "resuelve expediente" que le aparecerá debajo del campo "extracto".

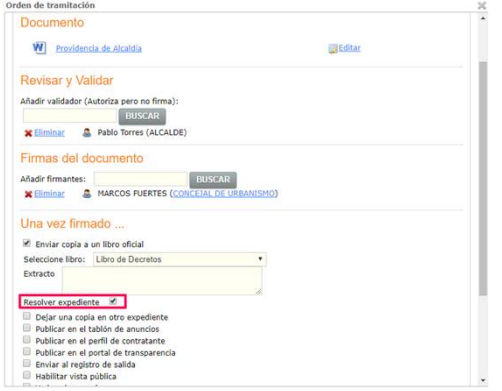

La resolución del expediente cambiará el estado del expediente a "resuelto" e incorporará la información de la resolución (decreto, acuerdo de órgano colegiado, etc.) a los datos básicos del expediente.

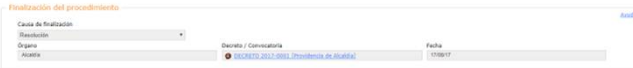

Para que aparezca la opción "Resolver expediente" tendrá que configurar esta opción en el apartado de libros oficiales de la configuración de Gestiona.

También puede cambiar el estado del expediente en el apartado "acciones sobre el expediente" en un circuito de tramitación. Para ello seleccione el estado "finalizado" y especifique la causa de la finalización.

#### Y una vez firmado

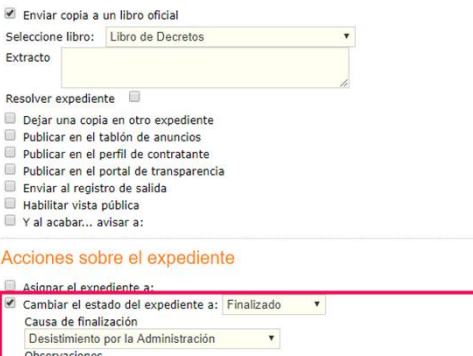

Enviar el expediente a un Organo Colegiado

Este documento es el último del expediente, y con él, el expediente está listo para ser archivado

### LIBROS OFICIALES(Agosto 2017)

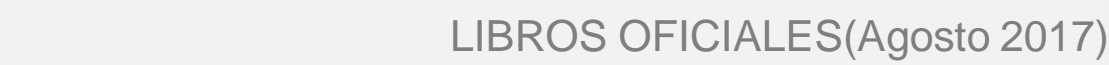

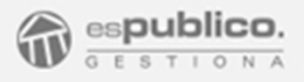

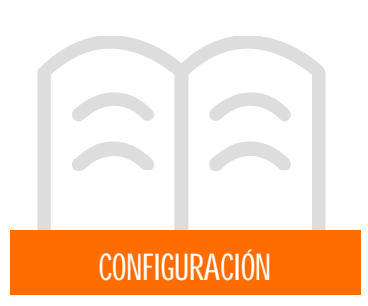

#### 1. LIBROS OFICIALES

La configuración de los libros oficiales, se realiza a través de la pestaña Configuración de la herramienta Gestiona, que se encuentra en la parte inferior izquierda de la herramienta.

#### 1.1Configuracióngeneral

En primer lugar activaremos el módulo de libros oficiales. Para ello entraremos en la pestaña de Datos de la Entidad y en la sección de Configuración activaremos el check de Activar módulo de libros oficiales

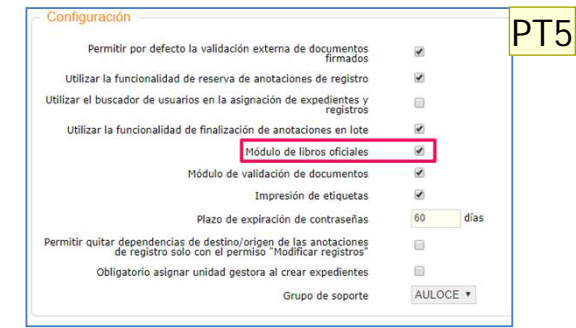

Una vez activado el módulo configuraremos los libros oficiales requeridos. Para ello haremos clic en el botón *Libros Oficiales* que se encuentra en la parte final de esta misma pestaña.

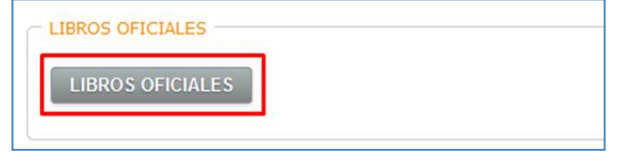

Se abre entonces una ventana emergente en la que se muestran el listado de todos los libros oficiales configurados.

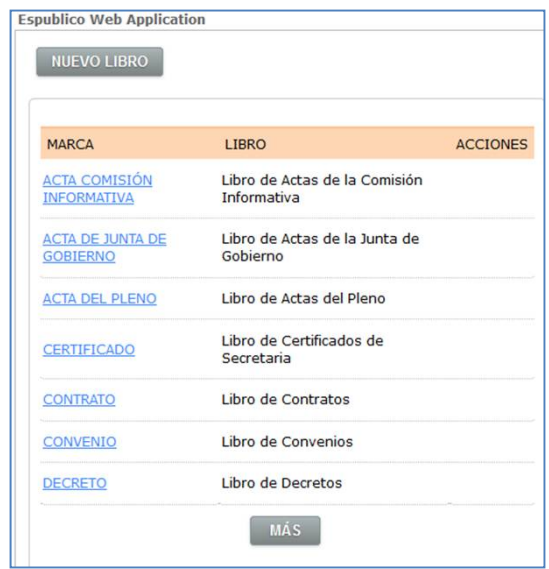

Por defecto en todas las entidades aparecen creados los libros de: Actas de Comisión Informativa, Actas de Junta de Gobierno, Actas de Pleno, Certificados, Contratos, Convenios y Decretos.

Sin embargo podemos configurar tantos libros como sea necesario en nuestra entidad. Para ello, haremos clic en el botón *Nuevo Libro* de esta ventana, donde podremos configurar el nombre del Libro, la marca con la que identificaremos los documentos dentro del libro y en el caso en el que pueda resolver expedientes, marcaremos esa opción y especificaremos el órgano que lo resuelve. <mark>PT4</mark>

#### **Diapositiva 9**

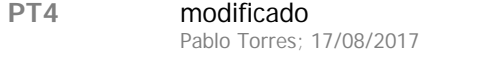

#### **PT5** cambiadas las imagenes Pablo Torres; 17/08/2017

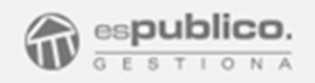

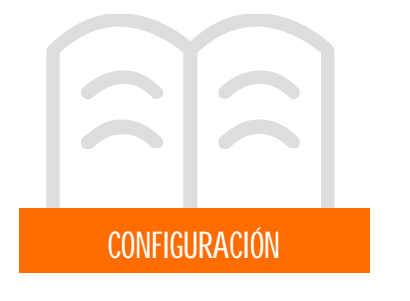

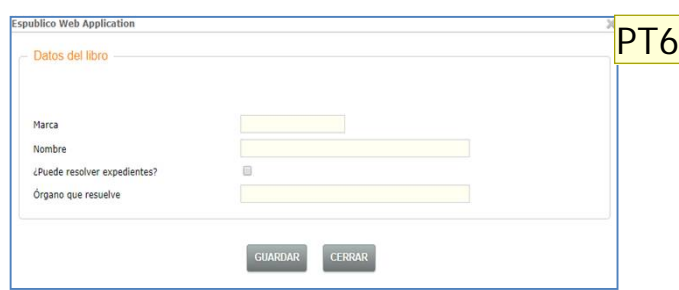

Una vez creados los libros oficiales requeridos, podemos configurar el número con el queramos que empiece nuestra correlación autonumérica de los documentos del libro. Para ello deberemos hacer clic en el nombre del libro de forma específica.

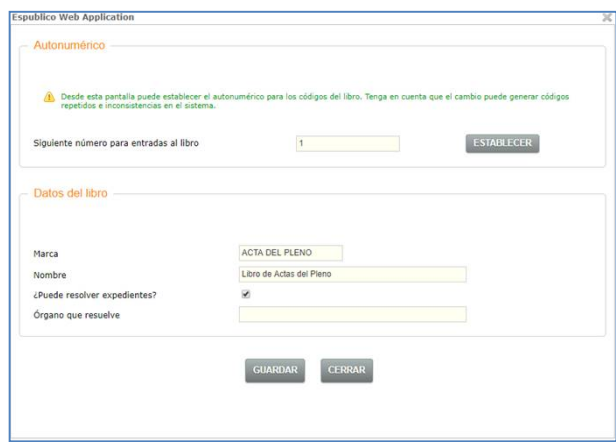

Una vez dentro cambiaremos el número que corresponda y haremos clic en el botón *Establecer*,

Esta operación, así como el cambio de la marca del libro, podrá realizarse siempre que no se haya iniciado el envío de documentos al libro.

#### 1.2 Configuración permisos de usuario

Deberemos también asignar permisos de usuario específicos para este modo. Para hacer estos cambios deberemos entrar en la pestaña Usuarios de la sección de Configuración.

Una vez dentro de cada uno de los usuarios, buscaremos el bloque de permisos específicos para libros oficiales.

Para los usuarios que lo precisen, se activará el permiso de libros oficiales. Para ello deberemos activar el check en el apartado correspondiente.

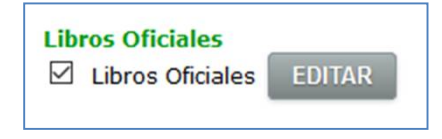

Después le debemos asignar permisos más específicos, para ello deberemos entrar dentro de este bloque haciendo clic en el botón *Editar*. Se abre entonces un grupo de permisos relacionados, para cada uno de los libros oficiales configurados.

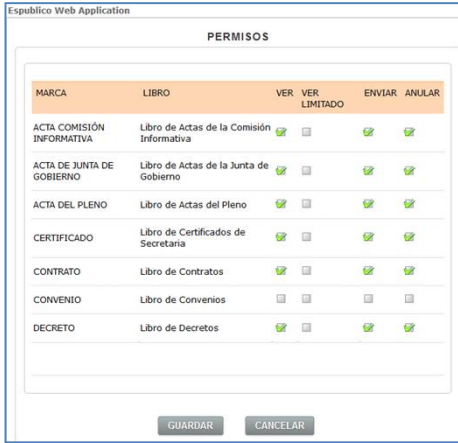

**PT6** imagenes cambiadas Pablo Torres; 17/08/2017

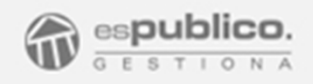

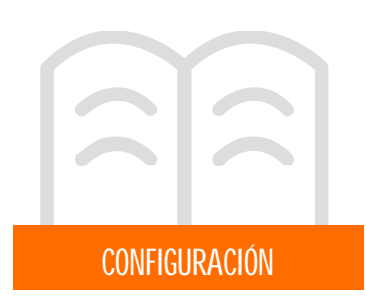

Para cada libro, deberemos activar o no el check según corresponda de los siguientes permisos:

- Ver. El usuario podrá ver todos los documentos que integren el libro oficial.
- Ver limitado. Sólo verá en el libro los documentos que el usuario haya enviado al libro oficial.
- Enviar. El usuario podrá enviar documentos firmados al libro oficial.
- Anular. El usuario puede anular un documento de un libro oficial. Esta anulación no recupera el número correlativo del documento firmado.

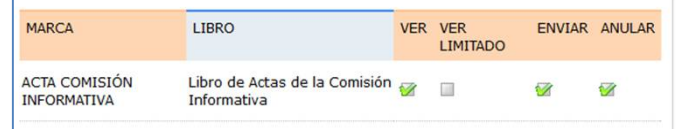

#### 2. CIRCUITOS DE TRAMITACIÓN

#### 2.1Configuracióngeneral

Para configurar los circuitos de tramitación, debemos entrar en la pestaña de Circuitos de tramitación en la sección de Configuración.

Para crear un nuevo circuito haremos clic en el botón *Nuevo Circuito*.

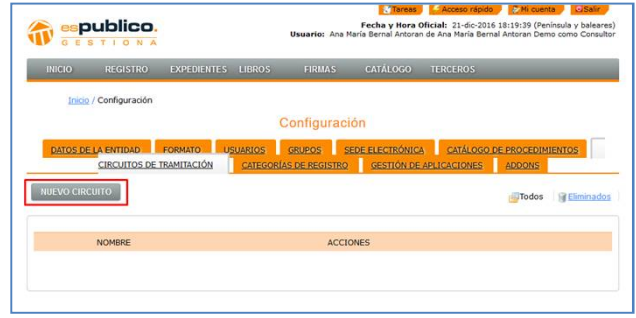

Se abre entonces una nueva ventana en la que se muestra una orden de tramitación configurable.

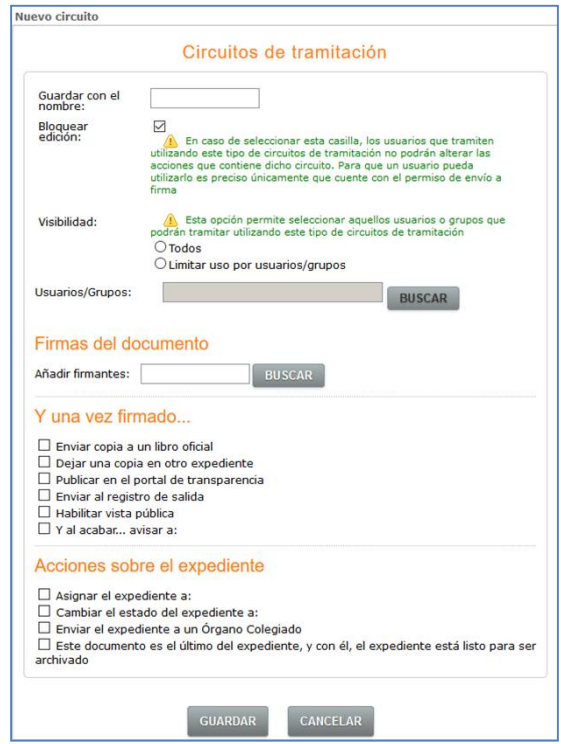

- Cumplimentamos el nombre del circuito.
- Bloquear edición. Si queremos que el circuito de tramitación no sea editable para los usuarios que lo usen, haremos clic en esta opción.
- Visibilidad. Marcaremos qué usuarios de la organización puede usar el citado circuito. (Todos, o limitar uso por usuarios, en este caso buscaremos los usuarios que queramos que pueda usar este circuito de tramitación).

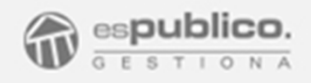

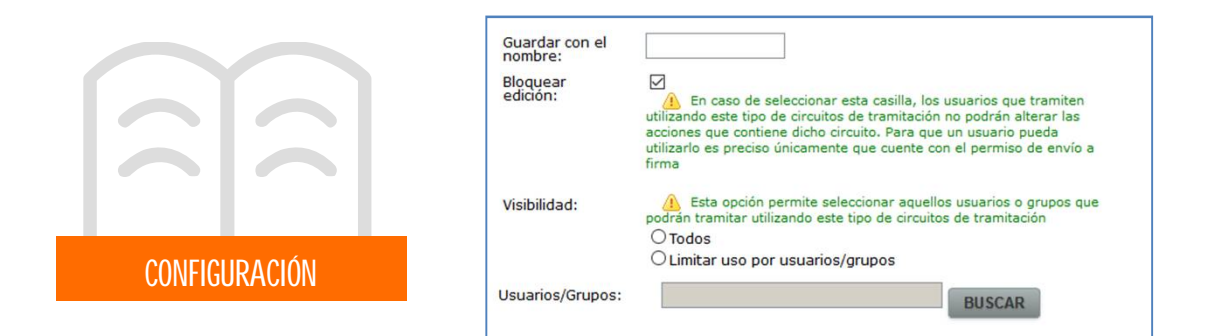

Una vez cumplimentados todos los campos relativos a la configuración específica de este circuito de tramitación, cumplimentaremos el resto de campos que hacen referencia a una orden de tramitación convencional: validadores y firmantes, acciones de una vez firmado y acciones sobre el expediente.